## Explication brève: Inscription des étudiants par cohorte

Voici une explication rapide pour inscrire des étudiants par cohorte.

• Sur la page de votre cours, cliquez sur « Participants » puis sur la partie gauche cliquez sur « Utilisateurs Inscrits » :

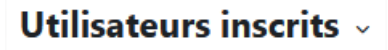

• Activez le menu déroulant et choisissez « Méthode d'inscription » :

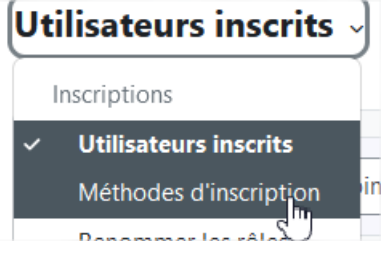

• Dans la page suivante, vous avez accès à « Ajouter méthode ». Choisissez alors « Synchronisation des cohortes » :

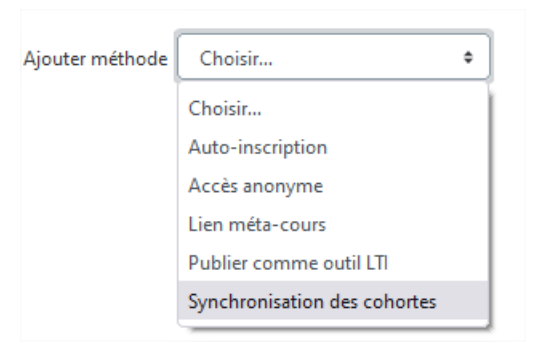

• Vous arrivez alors à cette page dans laquelle vous pouvez effectuer une recherche par mot clef. L'exemple ci-dessous avec le mot clef « but2 » :

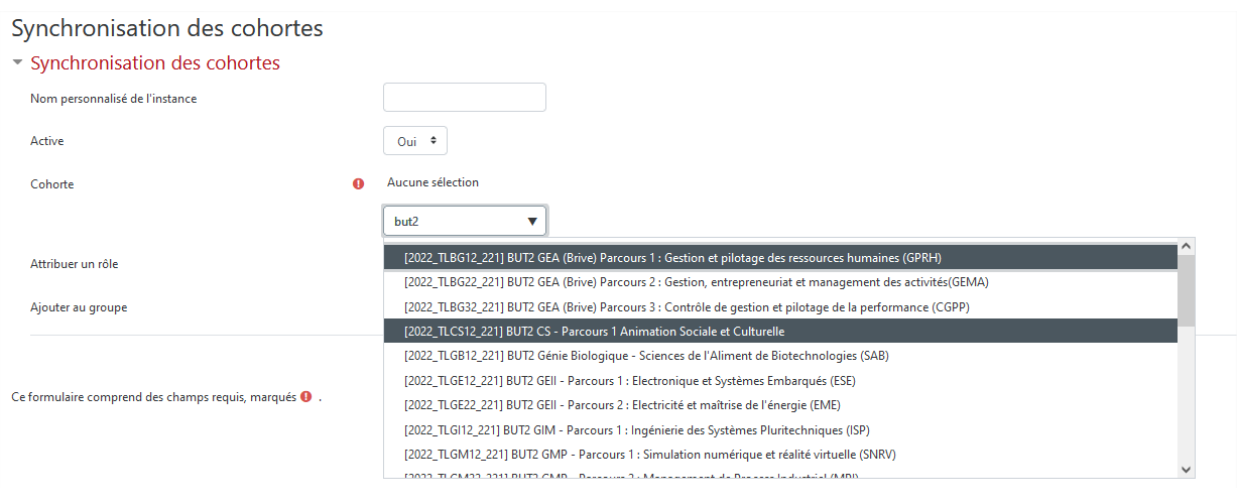

• Dès à présent, il est conseillé d'affecter les étudiants dans les groupes si vous en avez grâce au champ « Ajouter au groupe » :

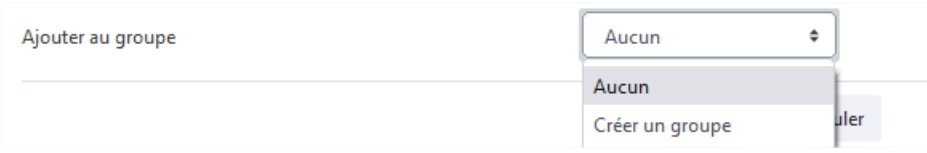

• Enfin, même si le réglage est correct par défaut, vérifiez bien que les étudiants ont bien le rôle « Étudiant » :

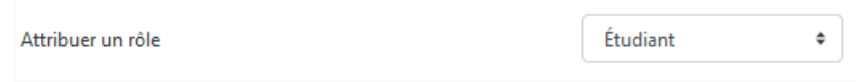

• L'inscription est effective lorsque que vous cliquez sur « Ajouter méthode » :

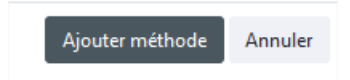